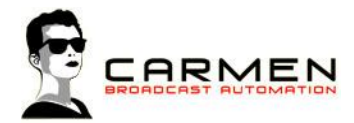

# Handleiding Digital 1.3

Dit document beschrijft de werking van het programma Digital op een Windows 7 SP1 en Windows 8.1 update 1 machine.

Windows 8 (zonder .1) wordt niet ondersteund. Windows 7 moet worden voorzien van SP1.

### Systeem requirements

- Windows 7 SP1 of Windows 8.1 (update 1)

- MInimaal SQL Express 2008, 2012 SP1 of 2014 (advies 2014. LocalDB en Compact edities worden niet ondersteund))

- Minimaal 1 audio uitvoer apparaat

Voor de installatiebestanden welke nodig zijn in dit document, zie http://www.carmenserver.nl

### Licentie-overeenkomst

Het aanvaarden van deze overeenkomst geeft u het recht tot gebruik van deze software, de software blijft echter altijd het eigendom van Rehl Productions B.V. en RTV Software. Wanneer u deze overeenkomst niet aanvaardt, kunt u van uw aankoop afzien en dient u het pakket terug te leveren aan uw leverancier, binnen de 14 (veertien) werkdagen.

In deze overeenkomst worden de volgende termen gebruikt:

- De ontwikkelaar is RTV Software
- De leverancier is Rehl Productions B.V.
- De gebruiker is diegene die het pakket heeft aangekocht
- Het pakket is Carmen Server 1.3 of één van de modules uit het pakket

De gebruiker mag elke module uit het pakket slechts één keer installeren. Modules mogen over verschillende computers in een netwerk verdeeld worden.

Gebruik van het pakket in een netwerkconfiguratie is eveneens toegestaan.

Het is toegestaan om een reservekopie (backup) te maken van de programma's zoals ze op de computer van de gebruiker geïnstalleerd staan. U mag de reservekopie enkel voor archiefdoeleinden gebruiken.

Het is niet toegestaan dit programma te decompileren of te disassembleren, tenzij u hiervoor voorafgaandelijk uitdrukkelijke schriftelijke toestemming hebt gekregen van de ontwikkelaar.

De gebruiker is er zich van bewust dat hij bij gebruik van het pakket, de geldende regelgeving met betrekking tot de auteursrechten dient na te leven. Het pakket mag niet gebruikt worden voor doeleinden die niet in overeenstemming zijn met deze wetgeving. De ontwikkelaar levert u enkel de software voor de weergave van geluidsbestanden en het beheren van de databasegegevens, het aanmaken van de geluidsbestanden en naleven van de regelgeving met betrekking tot de auteursrechten valt volledig ten laste van de gebruiker.

De ontwikkelaar kan onder geen enkel beding verantwoordelijk gesteld worden voor schade die kan geleden worden door installatie en/of gebruik van dit pakket.

De ontwikkelaar heeft het recht om af te zien van verdere ontwikkeling en/of ondersteuning van dit pakket.

Door het installeren van dit pakket aanvaardt u automatisch de hierboven gestelde gebruikersovereenkomst.

## Inleiding

Digital is het programma waarmee de muziek- en jingledatabase van Carmen Server beheert wordt. Met dit programma kunt u parameters toekennen aan uw geluidsbestanden, welke dan achteraf gebruikt zullen worden door de playlistgenerator (Builder) en de Server.

# 5. Digital gebruiken

Wanneer u Digital wenst te gebruiken moeten de volgende programma's ook geïnstalleerd zijn:

- Carmen Server
- Configuration
- SQL Database

Start nu Digital op door te dubbelklikken op het Digital Icoontje op Uw desktop.

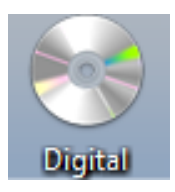

Na het verwelkomingscherm krijgt U het hoofdscherm van het programma te zien. Bovenaan dit scherm bevindt zich de menu balk die U toegang geeft tot de verschillende programmaonderdelen.

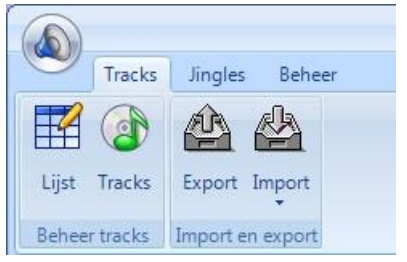

# **Tracks**

Lijst

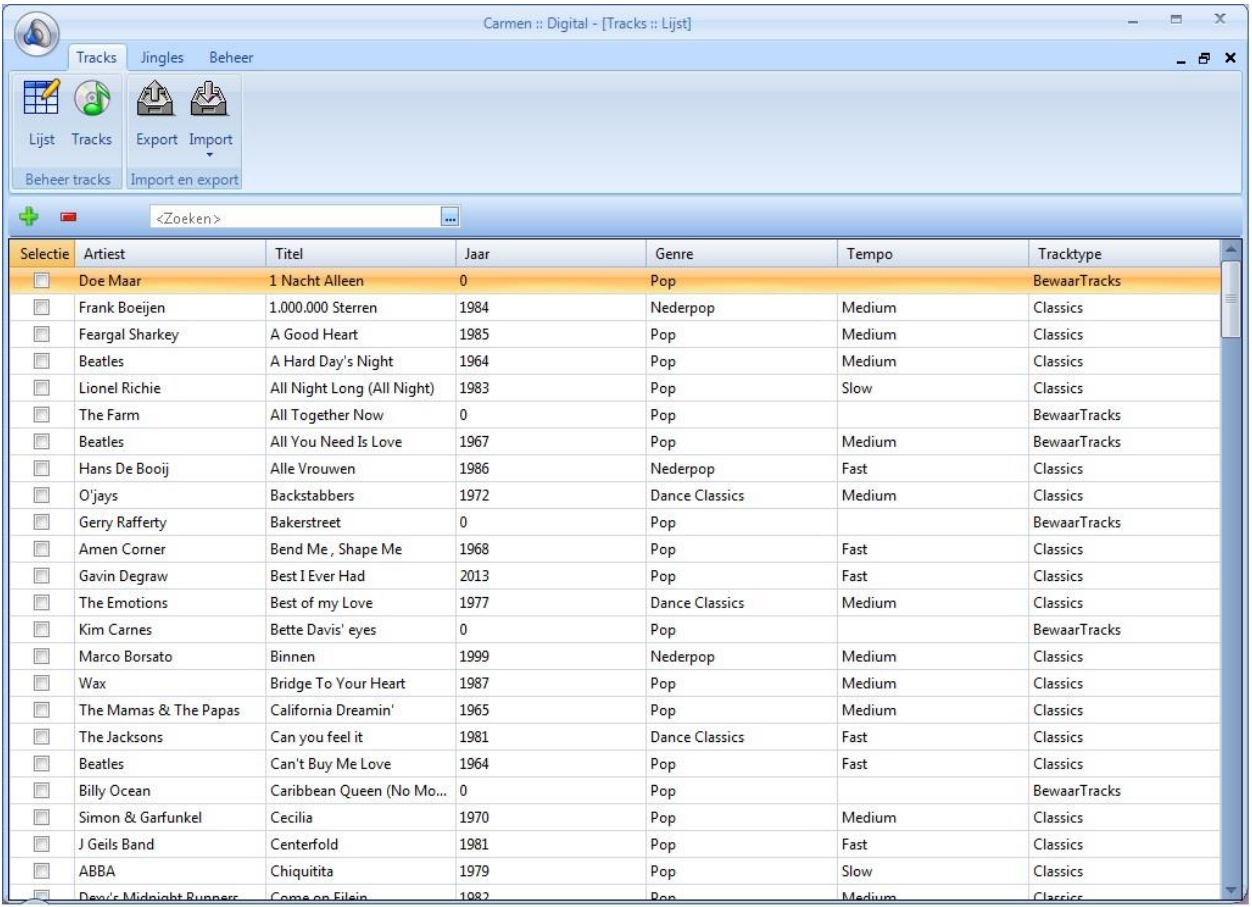

De tracklijst geeft een overzicht van alle tracks die in de database aanwezig zijn, vanuit dit scherm hebt u toegang tot de onderdelen van digital.

#### **Track handmatig toevoegen**

Om een track toe te voegen aan de database klikt u eerst op de knop. U krijgt dan een leeg detail-scherm te zien waarin u alle benodigde gegevens kan invullen. Over dit scherm

verschijnt een verkennervenster.

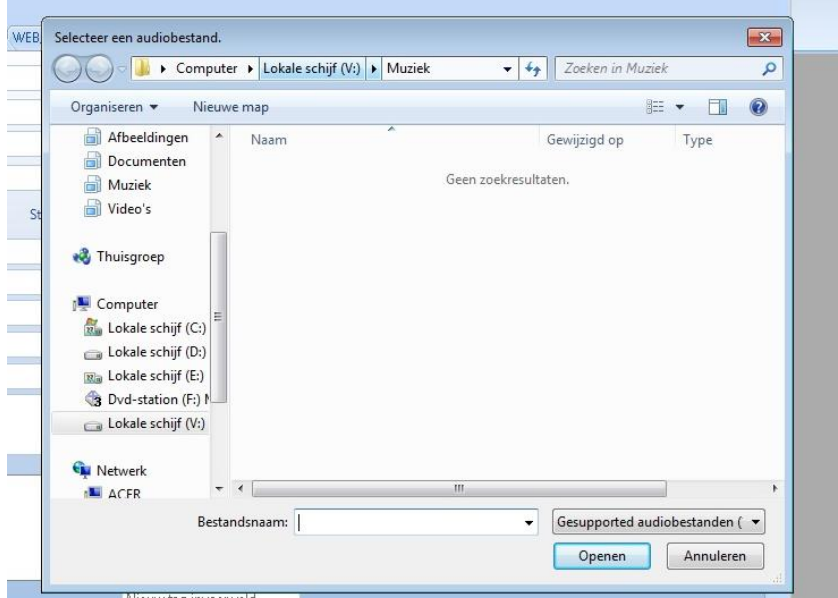

Vanuit dit venster dient u als eerste de locatie van de wav, mp2 of mp3 aan te geven. Let erop dat dit altijd een netwerklocatie is. Doorgaans de V:\ drive. De map die het programma standaard opent is opgeven in het configuratiebestand van de Server.

#### Tabblad Algemeen

Het eerste veld is het tracktype. Intern in de database van Carmen wordt uw muziekbestanden onderverdeeld in 3 categorieën : Hits, Classics en Bewaartracks. De hits en de classics spreken voor zichzelf, de bewaartracks zijn tracks die al wel in de database aanwezig zijn, maar nog niet gebruikt zullen worden door de playlistgenerator en niet beschikbaar zijn in live-modus op de server. U gebruikt deze categorie om nieuwe geluidsbestanden al in de database op te nemen in afwachting van het invoeren van waardes zoals mixpunten. Naast de 3 voor gedefinieerde waardes, kunt u eventueel ook zelf types aanmaken. Belangrijk is om de 3 standaard types te laten staan.

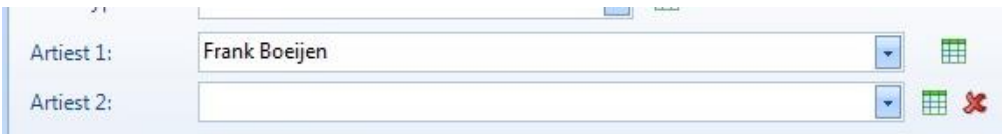

In het artiest 1 veld vult u de naam in van de artiest. U kunt hiervoor het pijltje erachter aanklikken. Er verschijnt dan een lijst met artiesten die reeds in de database staan. Wanneer u de naam begint in te voeren, ziet u dat de artiest tevoorschijn komt, mits aanwezig in de database. Is de artiest niet aanwezig, klik dan op het it icoontje. U krijgt nu de mogelijkheid om in een ingavescherm een artiest toe te voegen aan de database. Stel dat de track door meer dan één artiest is opgenomen, dan kunt u bij Artiest 2 hier de andere naam invoeren. Mocht u

per ongeluk een tweede artiest hebben toegevoegd, die er toch niet is, dan kunt u dit ongedaan maken met het kruisje \*.

Het volgende veld dat ingevuld moet worden is de titel van de track

Ook dient u een jaartal in te voeren voor de track. Het jaartal moet binnen een bereik van 1800 tot 2100 liggen, zo niet krijgt u een melding.

Vervolgens hebben we de velden voor Stemming, Taal, Nationaliteit, Stem, Tempo, Genre 1 t/m 3 en Subgenre 1 t/m 3. deze velden werken volgens hetzelfde principe als het uitvoerders veld. U kunt hier dus zelf keuzemogelijkheden bijmaken. Voor het veld Score is er geen nieuwe keuzemogelijkheden aan de lijst toe te voegen.

De velden Jaar, Taal, Tempo en Genre zijn verplicht om in te voeren.

U kunt ook Commentaar toevoegen, deze kan in de Server zichtbaar gemaakt worden door de presentator.

Voor het uitfilteren van tracks kan het ook nog handig zijn om tags toe te voegen, zoals bijvoorbeeld "Kerst" of "Zomerse plaat". Deze tags maakt u eenmalig aan en kunnen daarna aan de track toegevoegd worden.

#### Tabblad Bestand

Het tweede tabblad "bestand" geeft meer informatie over de track. De eerste positie die belangrijk is, is de locatie. Dit moet dus de netwerkdrive zijn vanaf waar Carmen Server de tracks afspeelt. Wanneer de track gevonden kan worden, wordt er een waveform van gegenereerd in het venster onder de bestandslocatie.

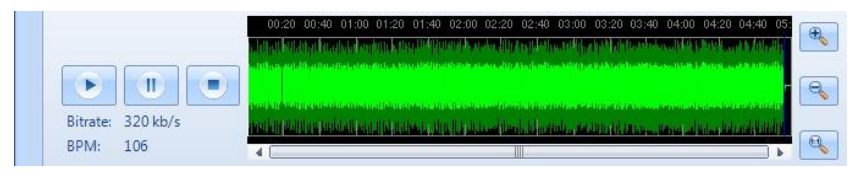

De volgende stap is het instellen van Intro, Voicetrack Intro, Cue, Auto-start, Mixpunt, Outtro en Start en Stop refrein.

Intro is de tijd vooraleer de artiest op de track aanvangt met zingen. Bij een voicetrack is dit meestal hetzelfde. In sommige gevallen, wanneer er een erg lang intro is, zou u hier een andere waarde kunnen invoeren.

Cue is in de meeste gevallen 0, maar kan ook gebruikt worden om het punt in een track aan te geven vanaf wanneer het nummer bij handmatig starten in de Server omgeving, wilt laten beginnen (bijvoorbeeld om een heel lange intro over te slaan). Auto-start is hetzelfde, alleen wanneer de Server in Automaat staat.

Mix is het punt vanaf waar de volgende track dient gestart te worden en het huidige nummer wordt uitgefade.

Outtro is het punt vanaf waar de zang ophoudt maar de muziek nog doorgaat, in feite het punt vanaf waar de afkondiging van het nummer begint.

Wanneer u geen gebruik gaat maken van voicetracks, hebt y in principe voldoende aan de Mix alleen, in het andere geval moet u zeker Intro en Outtro ingeven.

Start-ref en Stop-ref zijn knoppen waarmee u een stukje uit een refrein van de plaat kunt selecteren. In een volgende versie van de software kunnen we op basis van deze stukjes automatisch een "comming-up" genereren.

Het bepalen van deze tijden is heel eenvoudig en gebeurt voor alle tijden op dezelfde manier. Hiervoor maken we gebruik van de ingebouwde mediaspeler van digital. U kunt de track starten met de playknop en vervolgens in de waveform klikken om een naar een andere positie te gaan.

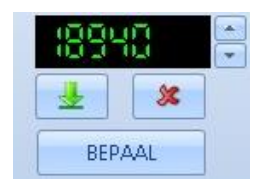

Start de track in kwestie en druk bij de tijdswaarde die u wil bepalen op de BEPAAL… knop. Er verschijnt dan een getal in het bovenstaande display. U kunt de BEPAAL knop al ingedrukt houden. Op het moment van loslaten wordt de waarde bepaald.

Met de pijltjesknoppen rechts van het display kunt u de waarde veranderen in stappen van 10 milliseconden. De display geeft de tijd aan in milliseconden. Om te controleren of de tijd die U

bepaald hebt juist is kunt u op de test knop  $\mathbb{R}$  klikken. Met de reset knop wordt de tijd terug op nul gezet.

Deze werkwijze kunt u ook toepassen voor de overige waardes.

Met de > knop tussen Intro, voicetrack intro Cue en Auto-start gelijk maken. Hetzelfde geldt voor de Mix en Outtro.

Het fade type heeft u bij de instellingen standaard bepaald (zie verderop in de handleiding). U kunt hier handmatig het type fade aanpassen en er zelfs types aan toevoegen.

#### Tabblad Automatisering

Op het tabblad Automatisering vindt u de limieten en parameters voor de track. U kunt hier aangeven op welke dagen, uren en maanden een track door de playlistgenerator gebruikt mag worden.

Bij Uurscheiding geeft u aan hoelang het duurt voordat deze track wederom gebruikt mag worden in de playlistgenerator.

Gebruiken in Automatisering bepaalt of de track beschikbaar is voor de playlistgenerator Gebruiken in Live-modus bepaalt of de track kan gebruikt worden in de liveplayers van de server.

Digital Handleiding voor Carmen 1.3 voor Windows 7 en 8.1.

<sup>©</sup> Rehl Productions B.V. & RTVSoftware - www.carmenserver.nl

Gebruiken als Opener is een indicatie om aan te geven dat deze plaat ideaal is om een uur mee te starten, u kunt deze indicator gebruiken in de formatplanner van Builder Gebruiken als Promovolger: Is een indicatie om aan te geven dat deze track te gebruiken is als eerste plaat na een reclameblok, ook deze indicator kunt u gebruiken in de formatplanner van Builder

Gebruiken als uitvul-tune is voor een volgende versie alvast voorbereid.

#### Tabblad WEB/RDS

In het gedeelte WEB/RDS worden voorbereidingen getroffen voor koppelingen tussen Carmen Server en het internet. Onder aanvraagbaar kunt u aangeven of een track via de website opvraagbaar is. Ook worden waardes ingevoerd voor hoe vaak een plaat via de site opgevraagd en afgespeeld kan worden. Opvraagbaar op de website is een onderdeel dat voorbereid is voor een volgende versie van Carmen Server.

U kunt aan een track ook een URL koppelen voor bijvoorbeeld een webshop.

Voor de web en RDS worden standaard Artiest 1, Titel en eventueel Jaartal gebruikt. U kunt voor beide een alternatieve tekst opgeven.

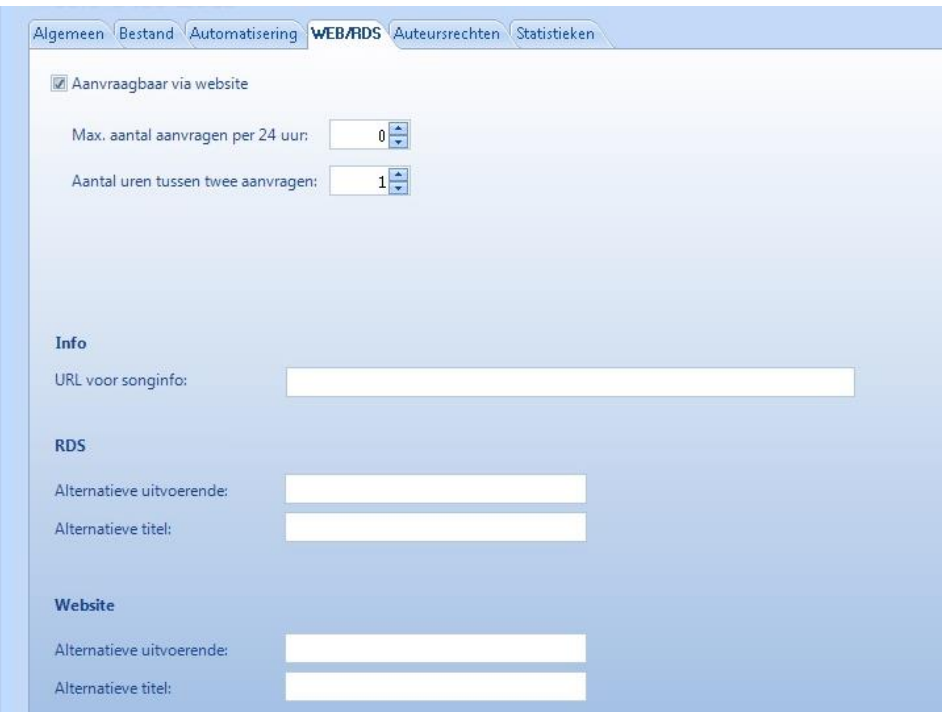

#### Tabblad Auteursrechten

Dit tabblad geeft u de mogelijkheid alle gegevens in te voeren die u nodig heeft voor het samenstellen van SABAM of BUMA lijsten.

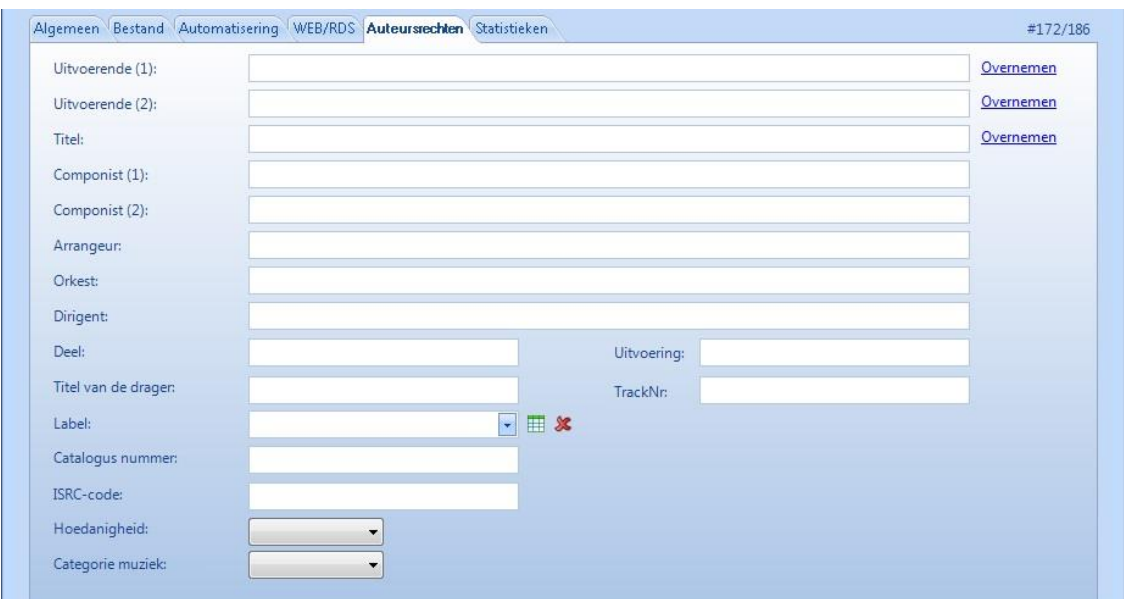

#### Tabblad Statistieken

Hier wordt aangegeven wanneer een track ingevoerd is, het aantal keer dat de track gespeeld is en wanneer dat voor het laatste gebeurd is.

ັ

Track Opslaan, verwijderen of doorgaan naar de volgende.

Wanneer u alle gegevens heeft ingevoerd, kunt u de track Opslaan <sup>Opslaan</sup>. U kunt hier ook kiezen een track te verwijderen of met de pijltjes naar de eerste, vorige, volgende of laatste te gaan.

#### Track zoeken

Naast de + bovenaan in de lijst, heeft u de mogelijkheid een track te zoeken. Wanneer u begint te typen, zoekt de software direct voor u mee of het gedeelte dat u intypt voorkomt in de Artiest, Titel, Jaar, Genre, Tempo of Tracktype.

#### Bestanden Exporteren

Carmen ondersteunt een koppeling met Powergold. Hiervoor is het belangrijk de tracks te exporteren. Kies hiervoor op Export. Voor verder uitleg over deze koppeling, kunt u de speciale handleiding hiervoor nalopen.

#### Bestanden Importeren

Naast het handmatig toevoegen van een track is het ook mogelijk een track via de "importwizard" toe te voegen. Deze functie dient om snel nieuwe geluidsbestanden in digital database te kunnen importeren.

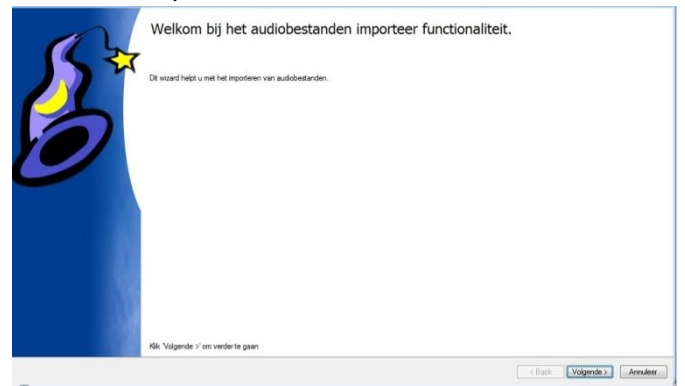

Als eerste stap wordt er u gevraagd of u WAV en/of MP2/3 bestanden wil importeren, klik de gewenste map en vervolgens tracks aan en klik daarna op Volgende. U kunt hier ook direct ervoor kiezen om Titel en artiest uit de ID-tag te halen.

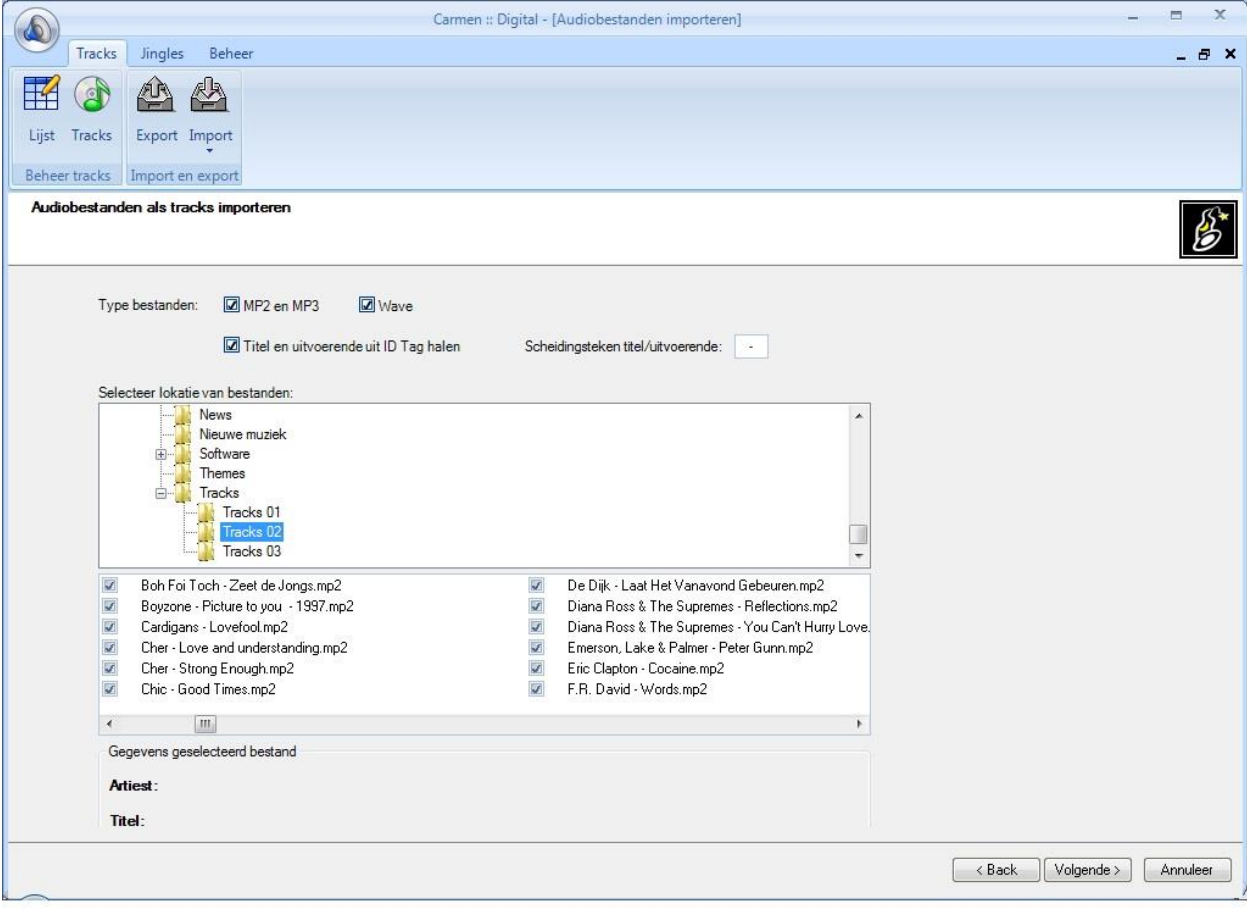

Het venster erna geeft u de mogelijkheid standaard waarden in te voeren, zoals Taal, Tempo en Genre. Een belangrijk veld hier is Track Type. Intern in de database van Carmen wordt uw muziekbestanden onderverdeeld in 3 categorieën : Hits, Classics en Bewaartracks. De hits en de classics spreken voor zichzelf, de bewaartracks zijn tracks die al wel in de database aanwezig zijn, maar nog niet gebruikt zullen worden door de playlistgenerator en niet beschikbaar zijn in live-modus op de server. U gebruikt deze categorie om nieuwe geluidsbestanden al in de database op te nemen in afwachting van het invoeren van waardes zoals mixpunten. Naast de 3 voor gedefinieerde waardes, kunt u eventueel ook zelf types aanmaken. Belangrijk is om de 3 standaard types te laten staan.

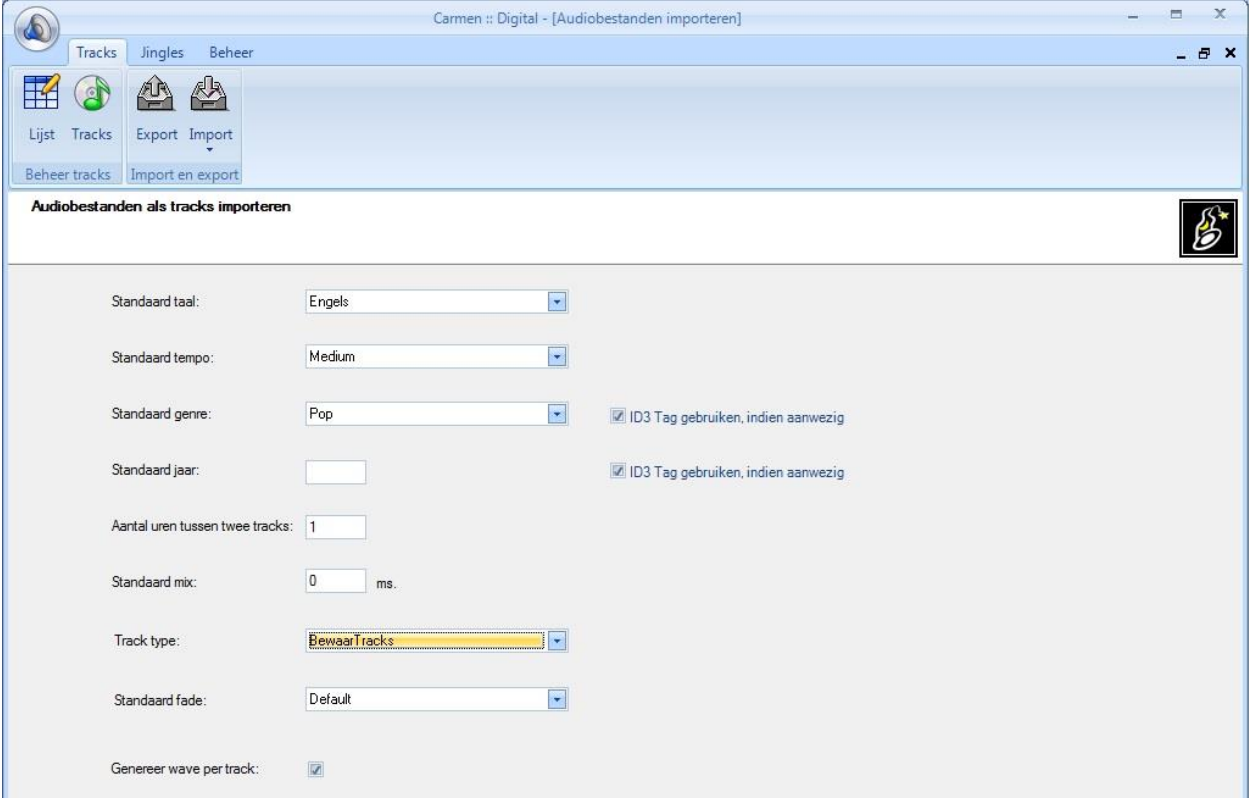

Nog een belangrijk veld staat onderaan. U geeft op of de tracks gekopieerd moeten worden naar de serveromgeving. Staan de tracks die u importeert niet direct op de juiste locatie op de Server (v:\), dan kunt u kiezen de tracks naar de standaard map (gedefinieerd in de config) of een eigen locatie (bijvoorbeeld v:\Tracks\Tracks 03) te laten kopieren. Let op dat u zeker weet dat de muziek op de netwerkdrive aanwezig is of er naartoe verplaatst wordt alvorens u op Volgende klikt.

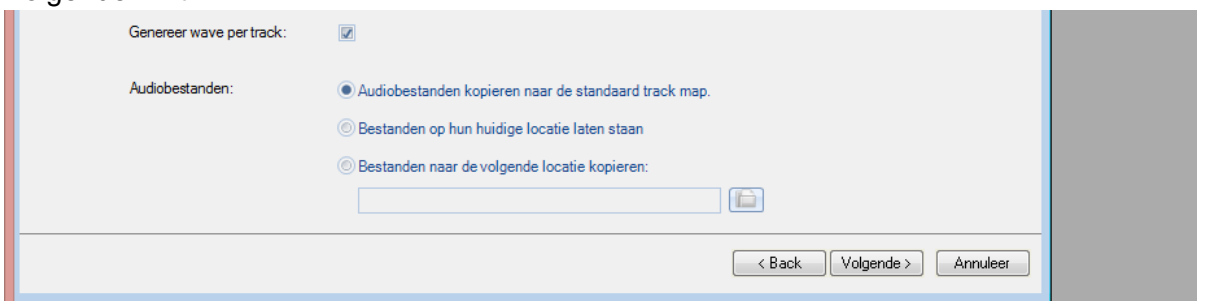

Digital Handleiding voor Carmen 1.3 voor Windows 7 en 8.1. © Rehl Productions B.V. & RTVSoftware - www.carmenserver.nl Tot slot geeft de wizard u aan welke gegevens ingevoerd zijn en hoeveel tracks er geïmporteerd worden. Bent u akkoord, dan drukt u op Start.

# Jingles

Lijst

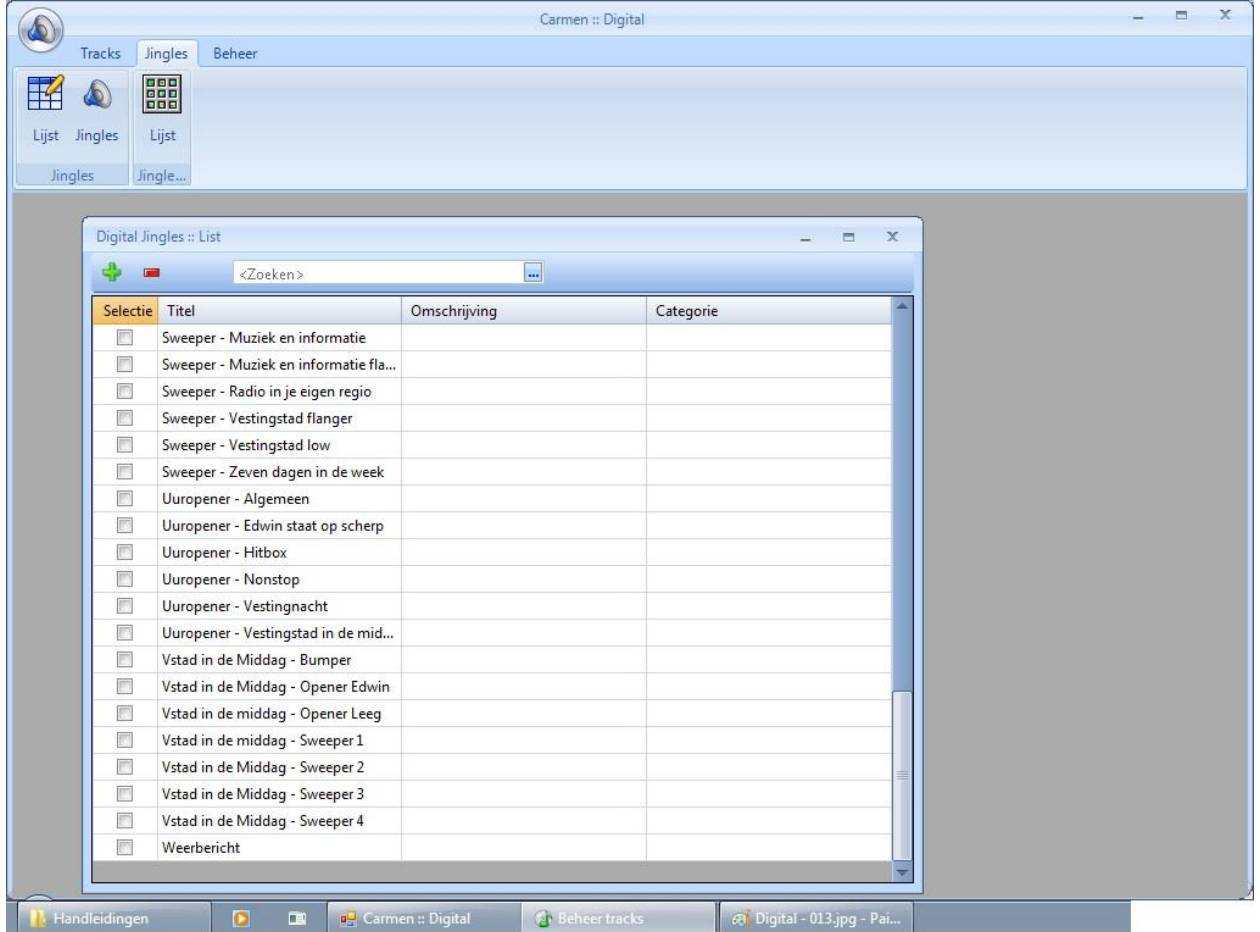

De jinglelijst geeft een overzicht van alle jingles die in de database aanwezig zijn, vanuit dit scherm hebt u toegang tot de onderdelen jingles.

#### **Jingles toevoegen**

Om een jingles toe te voegen aan de database klikt u eerst op de knop. U krijgt dan een leeg detail-scherm te zien waarin u alle benodigde gegevens kan invullen. Over dit scherm

verschijnt een verkennervenster.

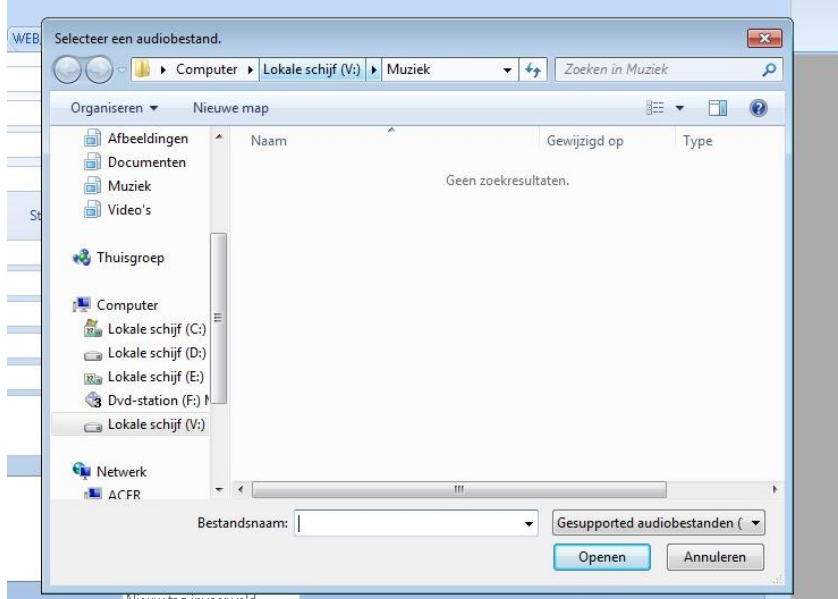

Vanuit dit venster dient u als eerste de locatie van de wav, mp2 of mp3 aan te geven. Let erop dat dit altijd een netwerklocatie is. Doorgaans de V:\ drive. De map die het programma standaard opent is opgeven in het configuratiebestand van de Server. Jingles worden standaard uit de map Jingles op deze V:\ drive geladen.

#### Tabblad Algemeen

Onder het tabblad Algemeen treft u als eerste het veld TAG aan. Dit is een waarde die niet direct ingevoerd hoeft te worden, maar voor externe koppelingen wellicht noodzakelijk kan zijn. Bij de titel en omschrijving kunt u gegevens over de naam van de jingle kwijt. Om jingles op de juiste posities in een format te kunnen plaatsen, is het noodzakelijk de jingle aan een Categorie te koppelen. Is de gewenste categorie nog niet aanwezig, klik dan op het  $\boxplus$ icoontje om een nieuwe categorie aan te maken. Tevens wordt de jingle voorzien van een tempo, om zo bijvoorbeeld een snelle jingle en een snelle plaat achter elkaar te kunnen laten plannen door de formatplanner. De tempo's die onder het gedeelte Tracks zijn aangemaakt, komen hier weer terug. U hoeft het tempo dus slechts in één van de twee onderdelen aan te maken.

Onder commentaar kunt u nog enige extra informatie over de jingle kwijt.

#### Tabblad Bestand

Het tabblad Bestand start met de map en benaming van de mp3. U kunt dit ook wijzigen door het op het mapje achter de bestandsnaam te klikken. Wanneer de jingle gevonden kan worden, wordt er een waveform van gegenereerd in het venster onder de bestandslocatie.

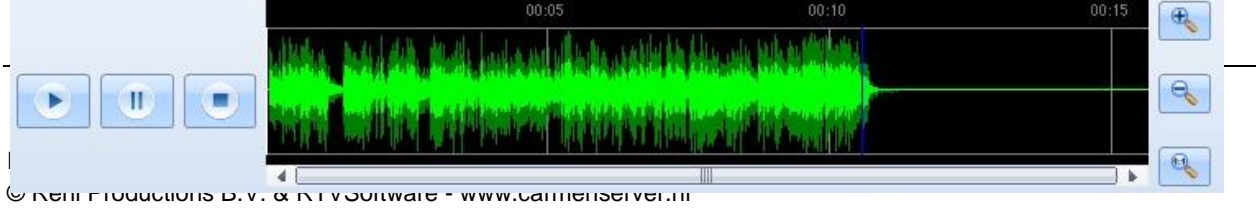

De volgende stap is het instellen van Intro, Mixpunt en Outtro.

Het bepalen van deze tijden is heel eenvoudig en gebeurt voor alle tijden op dezelfde manier. Hiervoor maken we gebruik van de ingebouwde mediaspeler van digital. U kunt de track starten met de playknop en vervolgens in de waveform klikken om een naar een andere positie te gaan.

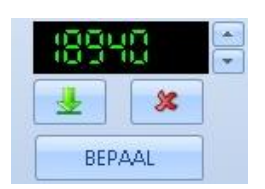

Start de track in kwestie en druk bij de tijdswaarde die u wil bepalen op de BEPAAL… knop. Er verschijnt dan een getal in het bovenstaande display. U kunt de BEPAAL knop al ingedrukt houden. Op het moment van loslaten wordt de waarde bepaald.

Met de pijltjesknoppen rechts van het display kunt u de waarde veranderen in stappen van 10 milliseconden. De display geeft de tijd aan in milliseconden. Om te controleren of de tijd die U

bepaald hebt juist is kunt u op de test knop **klikken.** Met de reset knop **klu**wordt de tijd terug op nul gezet.

Deze werkwijze kunt u toepassen voor de waares Intro, Mix en Outtro.

Het fade type heeft u bij de instellingen standaard bepaald (zie verderop in de handleiding). U kunt hier handmatig het type fade aanpassen en er zelfs types aan toevoegen.

#### Tabblad Automatisering

Op het tabblad Automatisering vindt u de limieten en parameters voor de track. U kunt hier aangeven op welke dagen, uren en maanden een jingle door de playlistgenerator gebruikt mag worden.

Gebruiken in automatisering wil zeggen dat de playlistgenerator de jingle mag gebruiken. Gebruiken in live-modus bepaalt of de jingle gebruikt kan worden in de liveplayers van de server.

Gebruiken als Opener is een indicatie om aan te geven dat deze jingle ideaal is om een uur mee te starten, u kunt deze indicator gebruiken in de formatplanner van Builder

Gebruiken als Promovolger: Is een indicatie om aan te geven dat deze jingle te gebruiken is als eerste jingle na een reclame-/infoblok, ook deze indicator kunt u gebruiken in de formatplanner van Builder

Gebruiken als uitvul-tune, intromix en tune zijn voor een volgende versie alvast voorbereid.

Digital Handleiding voor Carmen 1.3 voor Windows 7 en 8.1. © Rehl Productions B.V. & RTVSoftware - www.carmenserver.nl

#### Jinglepad Lijst

Jinglepads zijn verzamelingen van maximaal 12 jingles die onder één noemer oproepbaar zijn in de Carmen Server omgeving. De bedoeling er van is om op een snelle en georganiseerde toegang te hebben tot de jingledatabase. De jingles kunnen met de muis of een apart beschikbaar jinglepad op de Carmen Server omgeving ingestart worden.

Als u een jinglepad wil bekijken, dan kunt u dit door te dubbelklikken op het gewenste jinglepad in de lijst. Om een nieuw Jinglepad samen te stellen klikt U op de +knop boven aan het venster. Wanneer u een Jinglepad wenst te verwijderen, dan klikt u eenmaal op het te verwijderen jinglepad in de lijst, en vervolgens op de – knop.

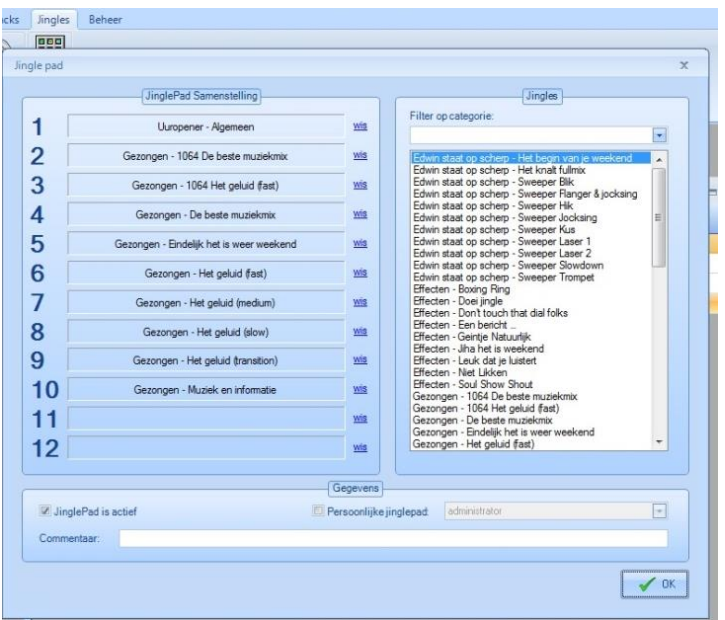

Het details venster van een jinglepad geeft aan de rechterkante van het scherm toegang tot de jingledatabase. Het linker gedeelte toont de samenstelling van het jinglepad. U kunt het pad van 12 jingles samenstellen door een jingle uit de database met de linkermuisknop aan te klikken, de linker muisknop ingedrukt te houden en vervolgens de jingle naar het pad te slepen.

Onder aan het scherm kunt u bepalen of een jinglepad actief is, wanneer dat niet het geval is zal dit niet weergegeven worden op de server. U

kunt van dit jinglepad ook een persoonlijk jinglepad maken. In dit geval zal het op de server enkel zichtbaar zijn als de gebruiker bij wie dit pad hoort is aangemeld. Daarom moet u nadat u het jinglepad persoonlijk gemaakt hebt ook nog een gebruiker uit de gebruikerslijst kiezen die bij dit pad hoort. Staat de gebruiker er nog niet in, maak deze dan eerst aan via het onderdeel Users.

Tenslotte is er nog een commentaarregel voor dit jinglepad.

Wanneer u het pad klaar heeft, drukt op de knop OK. Daarna verschijnt een venster met de vraag om het pad een naam te geven.

### Beheer

#### Onderhoud

Standaard wordt bij het invoeren van tracks, jingles en overige audio-bestanden er een audiofile bezocht, de lengte hiervan bepaald en er een waveform van gegenereerd. Toch kan het zijn dat in de loop van de tijd deze gegevens wijzigen. Onder onderhoud kunt u de lengte en waveform opnieuw laten berekenen en automatisch tracks laten verwijderen uit de database op het moment dat er geen audiobestand van aanwezig is.

Mocht u de database uit versie 1.2 geïmporteerd hebben, dan is het aan te raden om de optie "Herbereken wave" uit te voeren. Zo wordt van alle tracks die in de database zitten een wave gegeneerd. Let op: afhankelijk van de grote van de database kan het herberekenen van de waves een aantal uur in beslag nemen.

#### Instellingen

Onder instellingen kunt u voor zowel de Tracks als Jingles een standaard fadeout bepalen. Open hiervoor het voor u juiste fadeout type, selecteer dit en druk op OK.

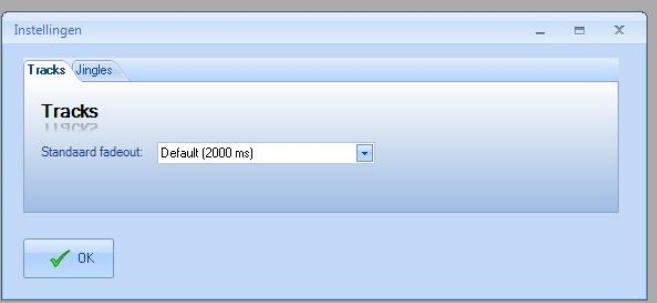

### **Tips**

- Maak in Tracks geen categorie aan op basis van jaren, zoals bijvoorbeeld de categorie "Jaren 80". U kunt in het gedeelte Formatplan een syntax aanmaken waar op basis van jaartal de tracks uit de jaren 80 al eruit gefilterd kunnen worden. Maak daarom categorieen aan op basis van "muziekstijl" zoals pop, rock, R&B, Dance-classics, etc.
- Importeer geen meerdere tracks in 1 keer in het tracktype Classics of Hits, importeer deze altijd eerst in Bewaartracks, voorzie de tracks van de juiste gegevens en zet ze daarna pas om naar Classics of Hits.
- Groepeer zoveel mogelijk jingles in jinglepads, dit maakt het werken met de server uiterst gebruiksvriendelijk voor de programmamakers.
- Met behulp van de parameters van een jingle kunt u perfect bepalen op welk moment van de dag of week een jingle moet gedraaid worden.